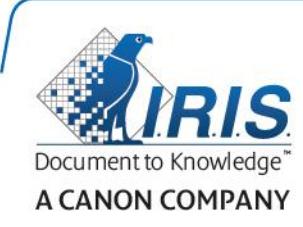

# IRISPen Air 7

Verkorte handleiding

(iOS)

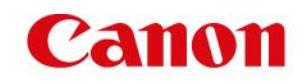

Deze verkorte handleiding helpt u om aan de slag te gaan met de IRISPen<sup>™</sup> Air 7. Lees deze handleiding aandachtig door voor u deze scanner en de bijbehorende software in gebruik neemt. Wijzigingen van alle informatie voorbehouden zonder voorafgaande kennisgeving.

### **Inhoudsopgave**

- **[1. Inleiding](#page-1-0)**
- **[2. Installeren van de IRISPen](#page-2-0)™-app**
- **[3. Snelle configuratie van de IRISPen](#page-3-0)™**
- **[4. Scannen](#page-4-0)**
- **[5. Probleemoplossing](#page-6-0)**

## <span id="page-1-0"></span>**1. Inleiding**

IRISPen<sup>™</sup> Air 7 is een intelligente draadloze scannerpen, waarmee u regels tekst kunt scannen naar de IRISPen<sup>™</sup>-app op uw iOS-apparaat. In de app kunnen de scans worden bewerkt, vertaald, voorgelezen en gedeeld via uw favoriete cloudaccounts.

Dankzij de OCR-technologie (Optical Character Recognition) van I.R.I.S. herkent de IRISPen<sup>™</sup> Air 7 130 talen in de onlinemodus. Als u de IRISPen™ gebruikt in de offlinemodus, dan worden 45 talen ondersteund.

U kunt de app ook de gescande tekst laten vertalen of hardop laten voorlezen.

Met de IRISPen<sup>™</sup> Air 7 kunt u slechts één regel tegelijk scannen.

### **Voor u begint:**

Laad de IRISPen<sup>™</sup> op gedurende 5 uur. Sluit deze hiervoor aan op een computer met de bijgeleverde USB-kabel en schakel de computer in of sluit de IRISPen<sup>™</sup> aan op een stopcontact. De groene batterij-indicator knippert langzaam terwijl de batterij opgeladen wordt. Als de batterij-indicator blijft branden, dan is de batterij volledig opgeladen.

**Opmerking**: De batterij gaat ongeveer 4 uur mee. Als de batterij bijna leeg is, dan begint de batterij-indicator snel te knipperen. De oplaadtijd is ongeveer 2,5 uur. De batterijstatus wordt ook aangegeven in de IRISPen<sup>™</sup>-app.

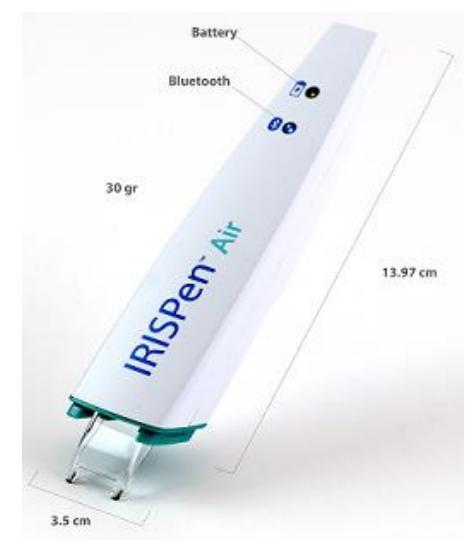

## <span id="page-2-0"></span>**2. Installeren van de IRISPenTM -app**

Belangrijk: Om de IRISPen<sup>™</sup>-app te installeren, heeft u een draadloze internetverbinding nodig.

- Open de **App Store** op uw iOS-apparaat.
- Zoek de IRISPen<sup>™</sup> Air 7-app en installeer deze.
- Volg hiervoor de instructies op het scherm.
- Als de app eenmaal geïnstalleerd is, open deze dan en tik op **Start**.
- Houd de scankop gedurende 3 seconden ingedrukt om de pen in te schakelen, zoals weergegeven op het scherm.

De blauwe Bluetooth-indicator begint langzaam te knipperen.

Tik op **Verbinden**.

**Belangrijk**: Als Bluetooth niet ingeschakeld is op uw apparaat, dan verschijnt een bericht waarin u gevraagd wordt Bluetooth in te schakelen. Tik op **Instellingen** en schakel Bluetooth in.

- Keer terug naar de IRISPen<sup>™</sup>-app.
- Als de scanner gedetecteerd is, dan wordt de naam ervan op het scherm weergegeven.

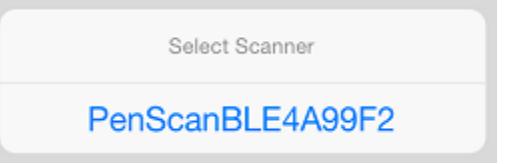

- Tik op **Scanner selecteren** om de scanner te koppelen met uw apparaat.
- Als het koppelen succesvol was, dan verschijnt een bericht.

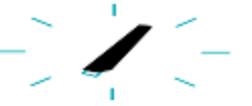

Het maken van de verbinding kan even duren.

In geval de IRISPen™ verbonden is maar u ziet deze niet op uw apparaat, controleer dan of hij niet verbonden is met een ander apparaat in de buurt. Zie indien nodig het hoofdstuk **[Probleemoplossing](#page-6-0)**.

Tik op **Volgende** in de rechterbenedenhoek om door te gaan met de **Snelle configuratie**.

**Opmerking**: De volgende keer hoeft u enkel de app te openen en de IRISPen<sup>™</sup> in te schakelen.

## <span id="page-3-0"></span>**3. Snelle configuratie van de IRISPen™**

Als u de app voor de eerste keer opent, dan verschijnt **Snelle configuratie**.

In de Snelle configuratie kunt u de volgende opties selecteren:

- De **Scanhand**:
	- Selecteer **Rechterhand** om de regels van links naar rechts te scannen.
	- Selecteer **Linkerhand** om de regels van rechts naar links te scannen.
- De **Invoertaal**:
	- $\bullet$  In de onlinemodus ondersteunt IRISPen<sup>®</sup> 130 talen. In de offlinemodus worden 45 talen ondersteund.
- **Online-** / **Offlinemodus**:
	- Schakel Verbinden met IRISPen<sup>™</sup> Air 7 Cloud in om de onlinemodus te activeren. Of schakel dit uit om in de offlinemodus te werken.

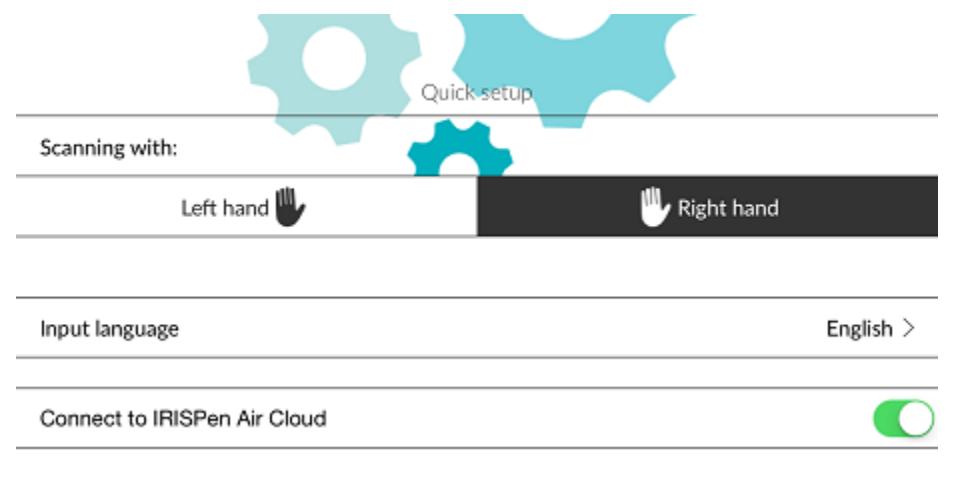

Om op een later moment naar de instellingen te gaan, tikt u op het pictogram Instellingen  $\left( \odot \right)$  in de linkerbenedenhoek.

### **Scantips**

#### Tik op **Door naar Scantips**.

Houd de pen rechtop om tekst te scannen. Scan *niet* in een hoek van 45 graden of minder.

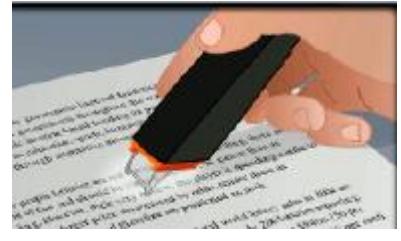

- Zorg ervoor dat beide hoeken van de scannerkop altijd tegen de pagina aankomen tijdens het scannen.
- Scan één regel tegelijk. Zorg ervoor dat de regel zich ongeveer in het midden van de scankop bevindt.

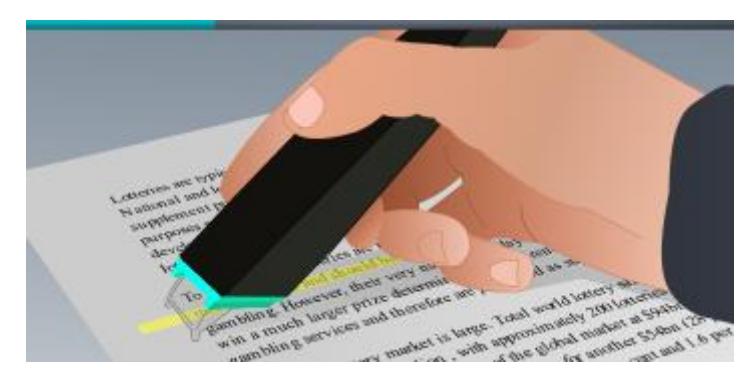

- Scan niet te langzaam. Verplaats de IRISPen<sup>™</sup> in een vloeiende beweging.
- Druk niet te hard met de scannerpen. Dit kan leiden tot onderbroken en schokkerige bewegingen.

### **Oefenen met scannen**

Tik op **Probeer het** om het scannen te oefenen.

Tik als u klaar bent op **Overslaan**.

Om opnieuw naar de **Scantips** of Oefenen te gaan, tikt u op het pictogram Instellingen (<sup>33</sup>) in de linkerbenedenhoek en selecteert u **Scantips** of **Oefenen**.

### <span id="page-4-0"></span>**4. Scannen**

In dit hoofdstuk worden de verschillende scanmogelijkheden van de IRISPen™ uitgelegd.

Tik op **Nieuw** om een nieuw document te starten.

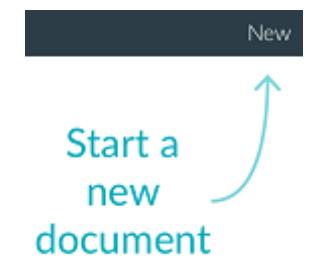

Een nieuw document heet altijd '**naamloos**'. Om het een andere naam te geven, tikt u in de naam en voert u de gewenste naam in.

- '**Klaar om te scannen**' verschijnt nu op het scherm.
- Ga met de pen over een regel tekst zoals uitgelegd in [Snelle configuratie.](#page-3-0)

De gescande tekst verschijnt in de app. U kunt meerdere regels aan een document toevoegen tot het document vol is.

U moet hiervoor altijd één regel tegelijk scannen.

**Tip:** Om een scan op een nieuwe regel toe te voegen, klikt u met de pen nadat u de regel gescand heeft.

 Indien nodig kunnen de scanresultaten handmatig gewijzigd worden. Tik hiervoor in de tekst en bewerk deze.

Wij wijzen u erop dat de standaardfuncties Knippen, Kopiëren en Plakken ook beschikbaar zijn.

Als u klaar bent met het bewerken van de tekst, tik dan op **Opslaan**.

### **Tekst laten voorlezen**

Om de tekst te laten voorlezen, tikt u op het menupictogram (**ietral**) en selecteert u vervolgens **Uitspreken**.

### **Tekst vertalen**

Om de tekst die u gescand heeft te vertalen, tikt u op het pictogram Vertalen ( $\overline{R}$ ).

Tik vervolgens op de pijl en selecteer de gewenste taal uit de lijst. De tekst wordt meteen vertaald.

**Opmerking**: De taal aan de linkerkant kan niet gewijzigd worden. Dit is de invoertaal die u geselecteerd heeft bij de [Snelle configuratie.](#page-3-0) Ga om een andere invoertaal te selecteren naar het menu Instellingen ( $\circled{3}$ ). Start vervolgens een nieuw document in de app.

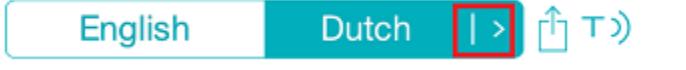

Om de vertaalde tekst te laten voorlezen, tikt u op het pictogram Uitspreken ( $\overline{1}$ ).

Om de vertaalde tekst te delen, tikt u op het pictogram Delen (

### **Opslaan en delen van uw scans**

Om uw scans te delen, tikt u op het menupictogram ( ). Selecteer vervolgens **Delen**.

De cloudaccounts die geconfigureerd zijn op uw apparaat worden weergegeven. Selecteer de gewenste bestemming.

### Sharing a document:

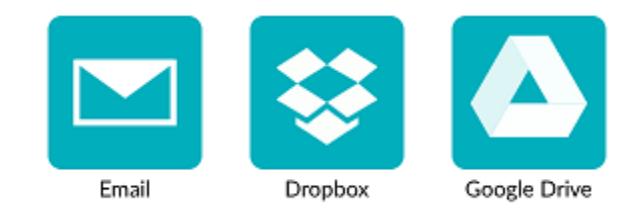

### **Terug naar het hoofdscherm**

Om terug te keren naar het hoofdscherm, tikt u op de pijl naar links  $(\leq)$ .

In het hoofdscherm:

- Vindt u een overzicht van al uw documenten en van het aantal scans dat elk document bevat.
- Kunt u meerdere documenten tegelijk versturen. Tik hiervoor op het pictogram Delen ( $\hat{\mathbb{D}}$ ) selecteer de documenten die u wilt versturen en tik op **Volgende**.
- Kunt u de functie **Zoeken** gebruiken om documenten te zoeken.
- Kunt u nieuwe documenten toevoegen door op **Nieuw** te tikken.
- Kunt u naar het menu Instellingen gaan.
- Kunt u de batterijstatus controleren.

### **Uitschakelen van de IRISPen**™

Om de IRISPen<sup>™</sup> uit te schakelen, klikt u drie keer snel na elkaar met de scankop op een ondergrond.

**Opmerking:** Als de IRISPen<sup>™</sup> gedurende 12 minuten niet gebruikt wordt, dan schakelt deze automatisch uit.

## <span id="page-6-0"></span>**5. Probleemoplossing**

Mocht u problemen ondervinden bij het gebruik van de IRISPen<sup>™</sup> Air 7, tik dan op het pictogram Instellingen ( ) in de linkerbenedenhoek. Scrol vervolgens naar beneden en tik op **Help en Support**.

**Tip**: Voor een lijst met compatibele apparaten, ga naar de I.R.I.S.-website: **<http://www.irislink.com/support/IRISPenAir7>** en klik op **Compatibility** (Compatibiliteit).